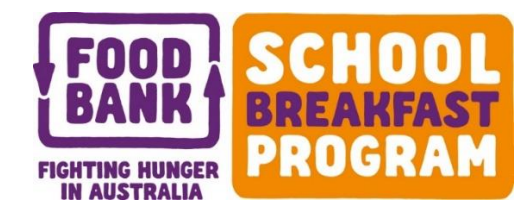

# School Breakfast Program - Web Ordering User Guide

Welcome to Foodbank WA's *School Breakfast Program* web ordering system. This user guide explains how to place your *School Breakfast Program* product orders.

You can use the web ordering system from most web browsers, such as Internet Explorer, Firefox, Google Chrome, and Safari (for the Apple Mac). If you experience problems with the online ordering system, we recommend upgrading your web browser to the latest version.

### **Step 1: Logging In**

Visit [www.healthyfoodforall.com.au,](http://www.healthyfoodforall.com.au/) mouse-hover over 'School Breakfast Program', click on 'SBP Online Ordering' then click on 'Order Online now'

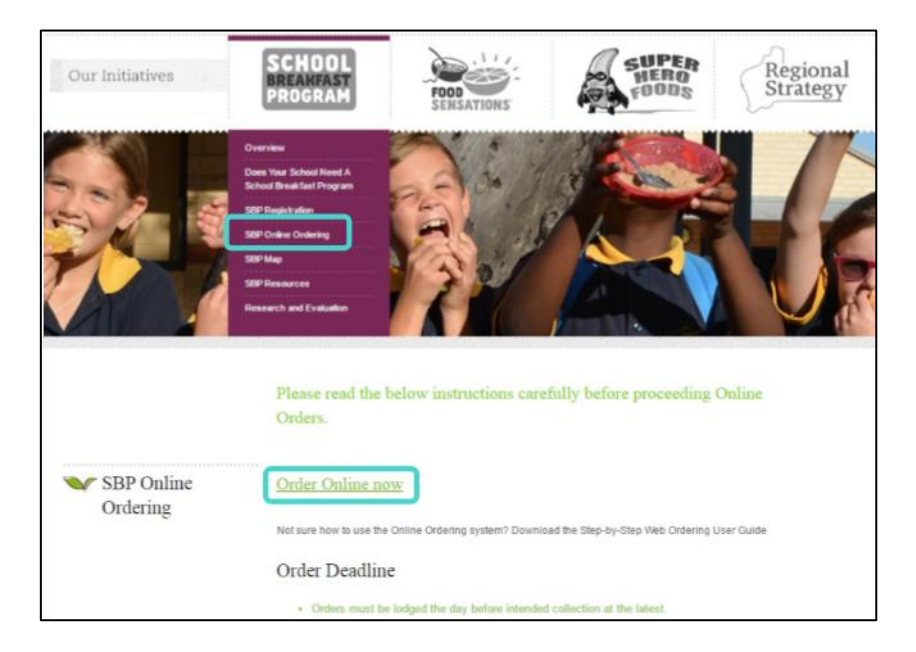

 Click the link to access the online ordering system. Enter your school's User ID in the 'Agency ID' box, enter your password (foodbank) and click 'login'.

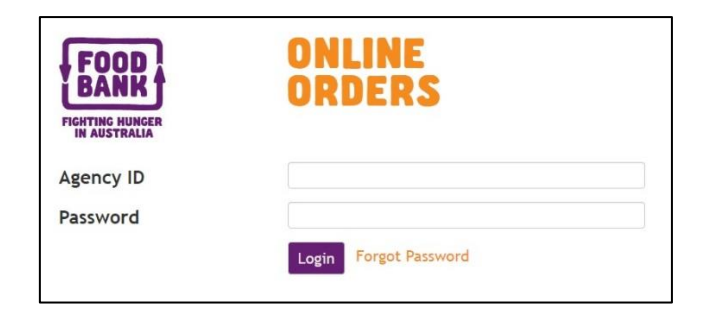

#### **Forgot Password**

It is possible to have a forgotten password emailed out. Please note that the email will be sent to the nominated SBP coordinator listed on our system.

# **Ordering Product**

Upon logging in, the below ordering screen will appear.

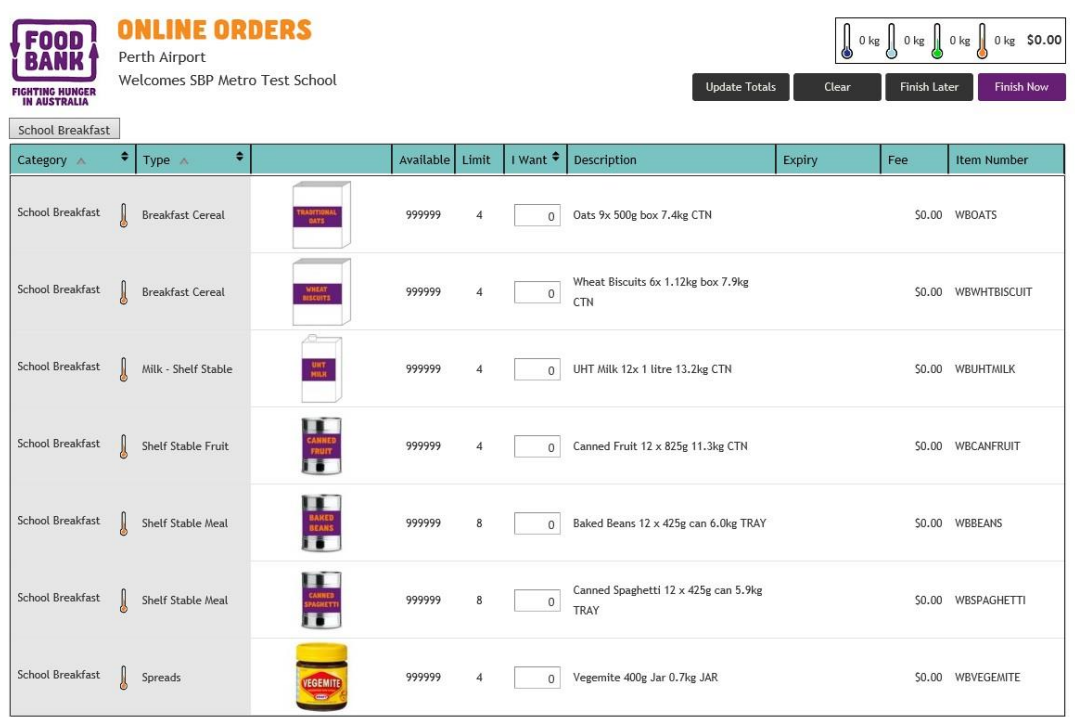

- All *School Breakfast Program* product is supplied in bulk per carton (with the exception of Vegemite). The 'Description' column outlines the number of single 'inner units' (shown in the picture) that are supplied in each carton
- Hover your mouse cursor over each button to find out what the button is used for/means.

# **Placing an Order**

In the 'I Want' column, enter the number of units (jars, trays or cartons) required. To find out how much product a 'unit' contains, refer to the 'Description' column. To move to the next product, press the TAB key or click in the next box.

# *What do the buttons do?*

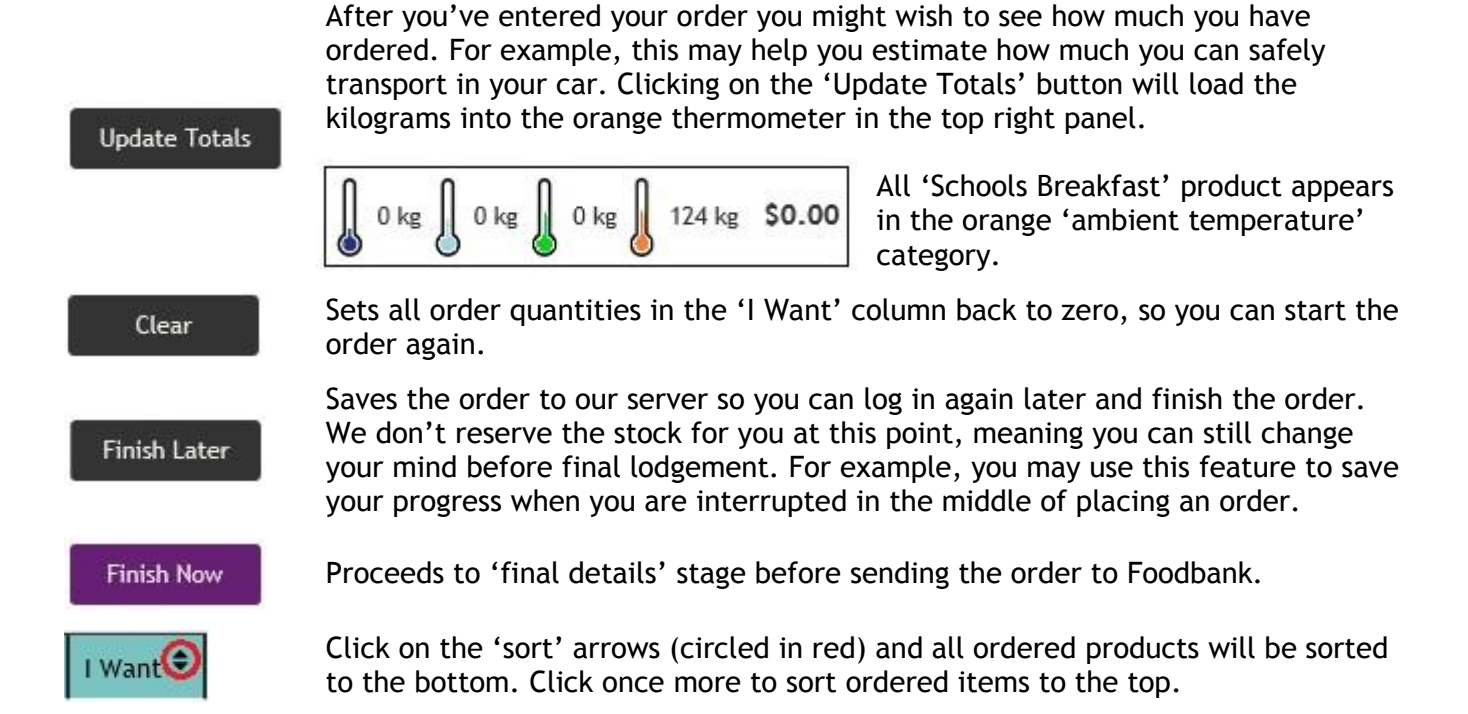

# **Finalising & Submitting your Order**

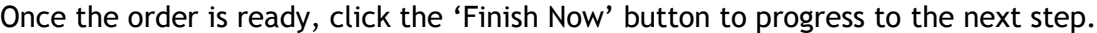

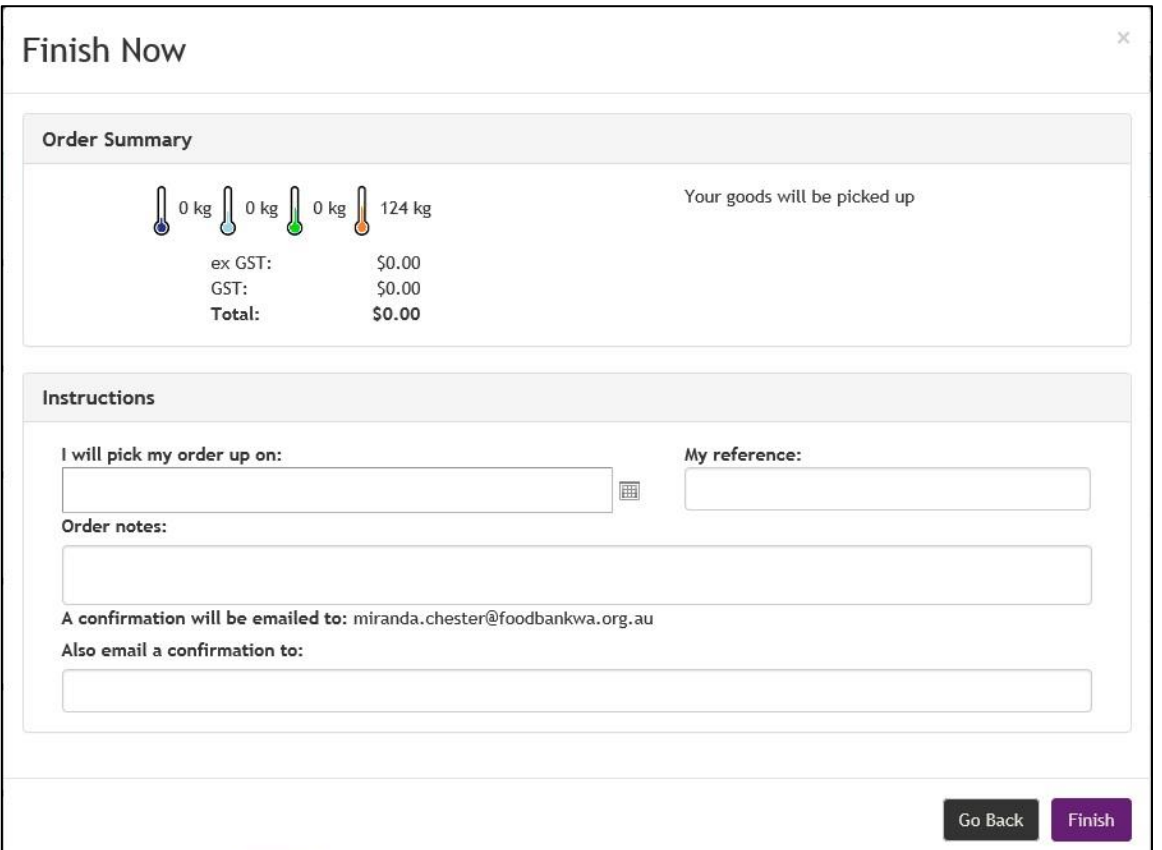

 On this screen you MUST specify the date you wish to collect the order from Foodbank' Perth Airport branch.

> **Orders must be placed at least one day prior to intended collection. Orders placed 'same day' pickup will not be honoured.**

> It is important to remember that the ordering system will not stop you from selecting a 'same day' date. It is up to you to ensure that an appropriate date is selected (not the 'same day' or a Saturday/Sunday).

 You have the option to include a reference number or notes for the order. A confirmation email will automatically be sent to the email address shown. If this is not you, and you wish to also receive a confirmation, please enter one or more additional email addresses in the box provided (multiple email addresses can be entered by separating them with semicolons).

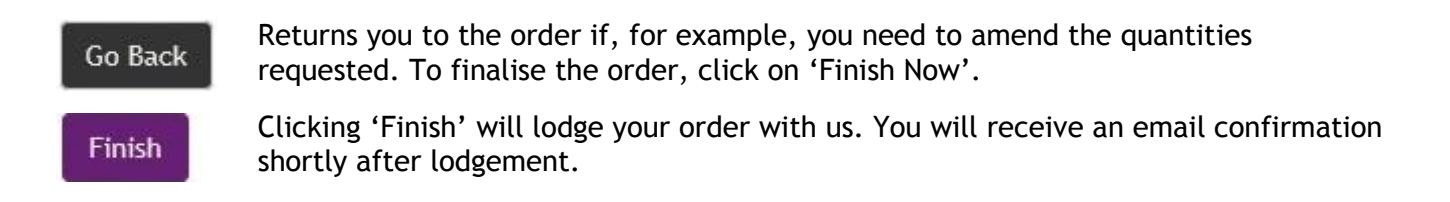

# **SBP Web Ordering - Frequently Asked Questions**

# **Is the old 'paper form' method still an option?**

No, the web ordering system is replacing the old 'paper form' method. Once the web ordering system is rolled out metro-wide, paper forms will no longer be accepted.

#### **Can I order using my mobile phone/device?**

Yes, you can order using a web browser on a mobile phone or tablet. This simply works by resizing the screen and removing some of the columns. All the buttons and screens perform the same functions described in this document.

Please note that ordering on mobile devices is not as easy as using a computer due to the smaller screen size and lack of keyboard. If you prefer to order using your mobile device you are welcome to do so – we suggest completing your first few orders using a computer, and then move to ordering on your device once you're familiar with the ordering process on a larger screen. Our budget for online development is limited and, as such, cannot guarantee that the web ordering system will work with every device/browser.

# **My school needs to collect more than the 'order limit' – what do I do?**

There are some schools that prefer to collect larger quantities of product, less often – for example, once per term. The web ordering system allows Foodbank to set different 'order limits' for schools on a caseby-case basis. If you feel that this situation applies to your school (or you have previously had this arrangement with Foodbank) please contact Miranda Chester (9463 3213 or via email [miranda.chester@foodbankwa.org.au\)](mailto:miranda.chester@foodbankwa.org.au) to have the order limits for your school adjusted.